## Creación de una lista de contactos o grupo de contactos

El tener una lista de contactos o grupo de contactos es muy útil, cuando utilizamos el correo electrónico para un grupo de personas, como puede ser un grupo de clase, sería muy laborioso el tener que introducir uno a uno cada uno de nuestros alumnos, cada vez que tenemos que enviarles un correo electrónico.

A continuación, os describo el proceso de crear una lista de contactos o grupo de contactos:

Primero, debemos de tener las direcciones de correo en nuestros contactos. Para acceder a nuestros contactos lo hacemos pulsando en la pestaña de Gmail y posteriormente en contactos:

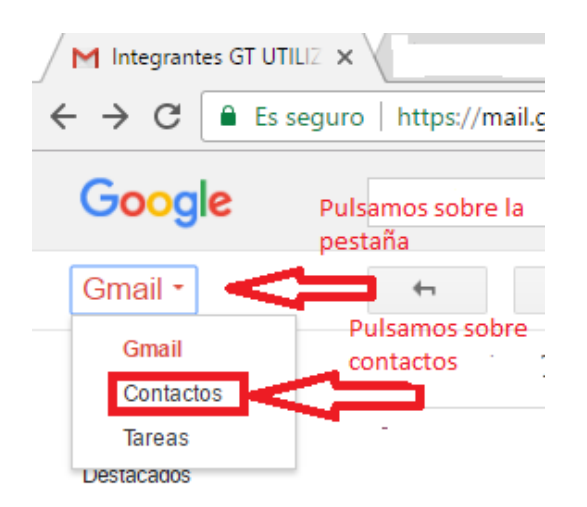

Segundo, seleccionamos los contactos que queremos que formen parte de la lista de contactos o grupo de contactos:

Previamente tenemos que tener los contactos en nuestros contactos:

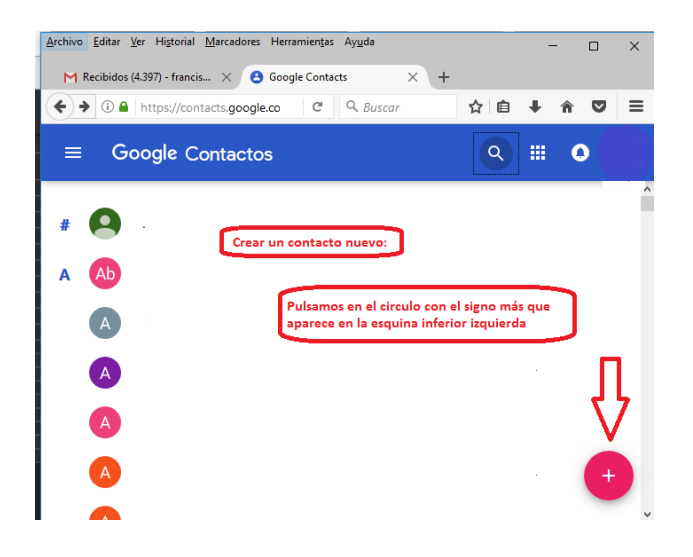

Rellenamos el formulario de contactos para añadir un nuevo contacto:

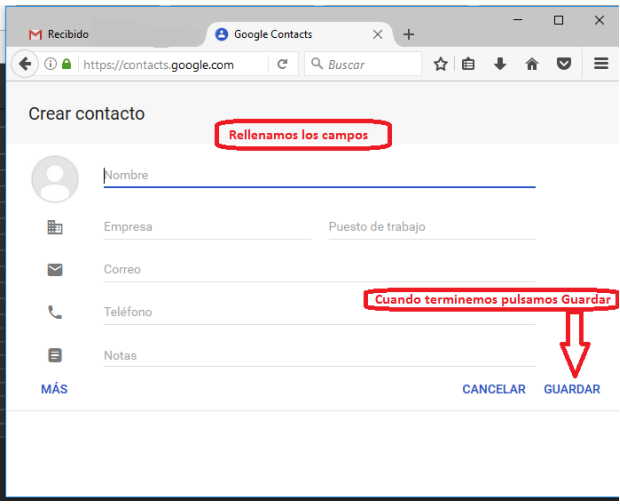

Al terminar de rellenar el formulario, confirmamos los datos pulsando en Guardar

Con todos los contactos agregados a nuestro correo, nos disponemos a crear la lista de distribución o grupo de contactos:

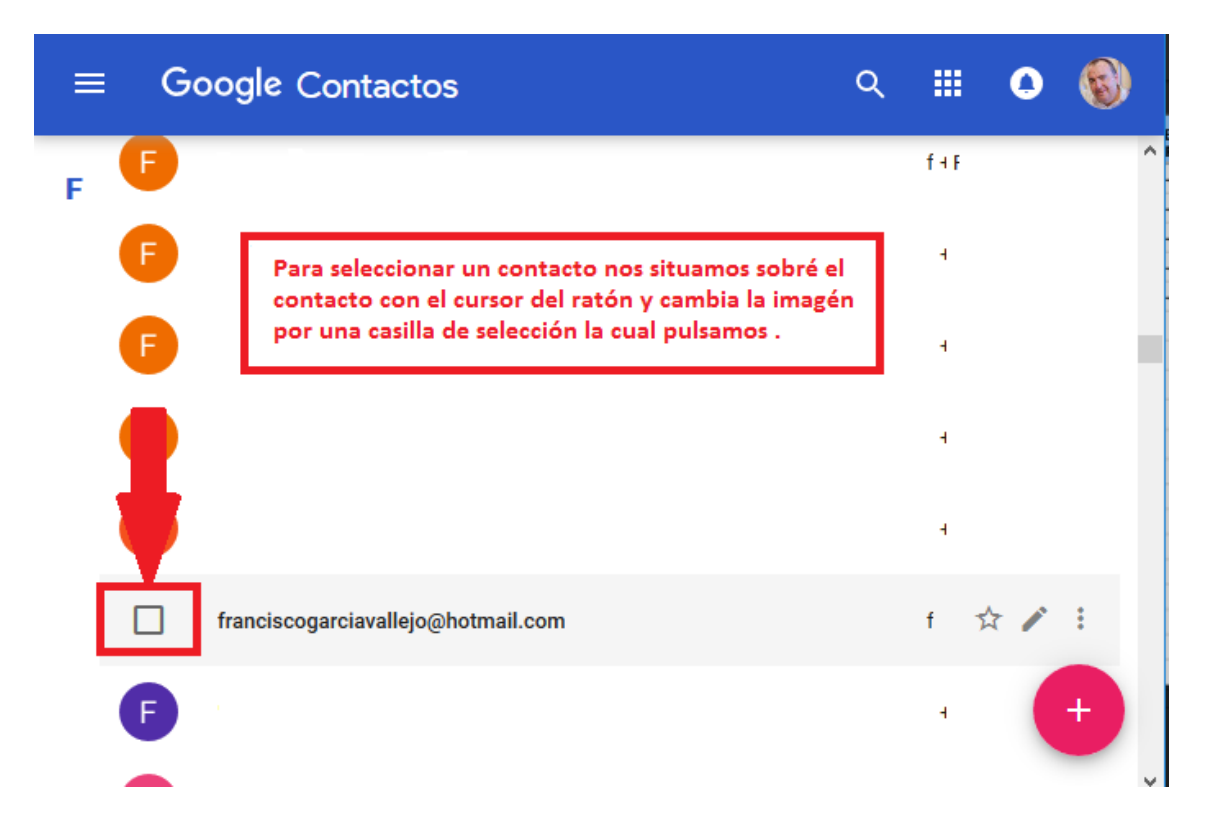

Lo primero que debemos hacer es seleccionar los contactos

Para seleccionar un contacto, nos situamos sobre el contacto con el cursor del ratón, vemos que cambia la imagen por una casilla de selección, la cual debemos pulsar para seleccinarlo.

Repetimos el proceso para todos los contactos que queremos que formen parte de la lista de distribución o grupo de contactos.

En la parte superior nos va indicando los contactos seleccionados, continuamos el proceso hasta que los tengamos todos.

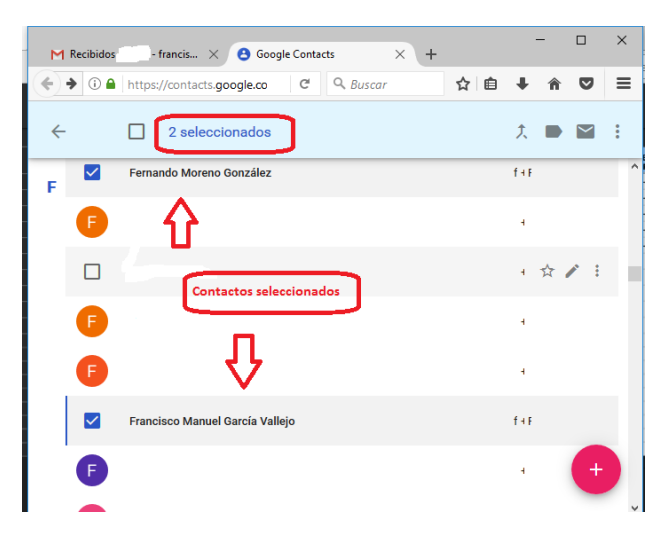

Al finalizar de seleccionar contactos, nos vamos a la parte superior derecha de la venta y pulsamos en **Administrar Etiquetas,** que se corresponde con el icono de una etiqueta.

En el menú contextual que se abre, pulsamos en **+ Crear Etiqueta**, dónde asignaremos el nombre que le queremos dar a la lista de distribución o grupo de contactos.

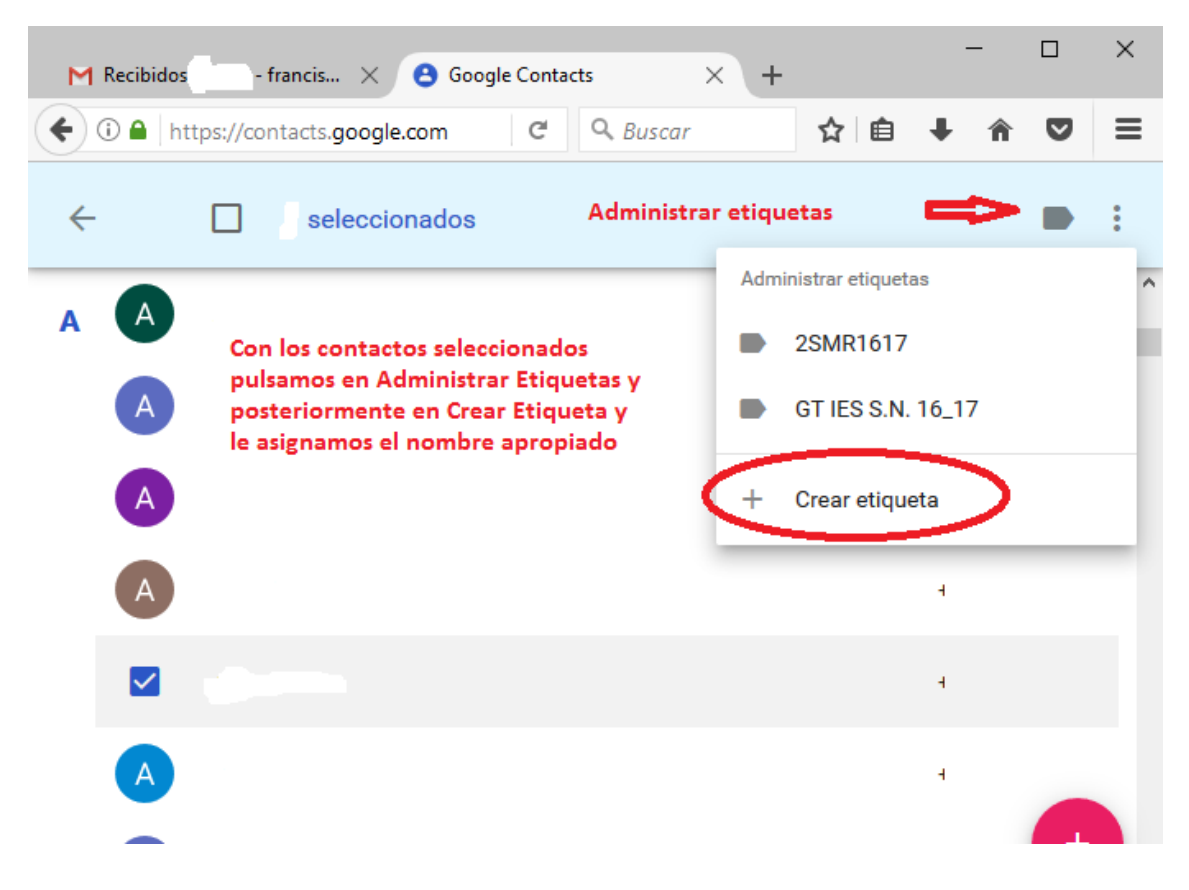

Ya tenemos creada nuestra lista de distribución, vamos a utilizarla.

Podemos comprobar que un contacto pertenece a una determinada lista de distribución accediendo al contacto, debajo del nombre que le tengamos asignado aparecen las listas de distribución a las que está asignado.

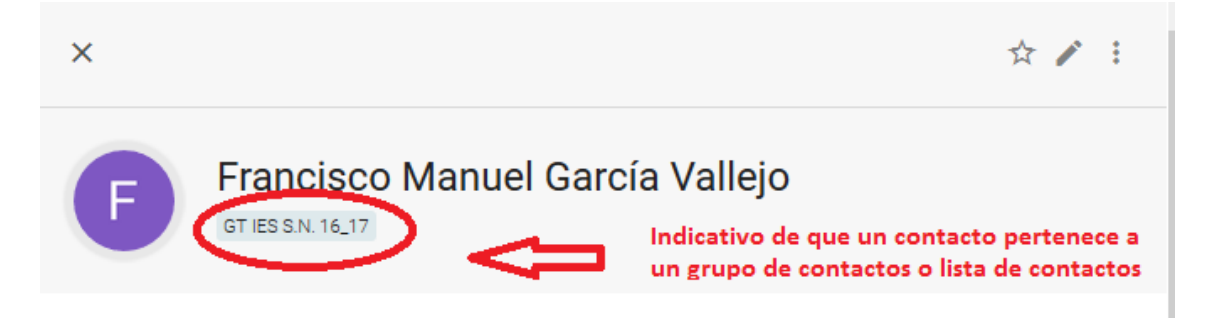

Sí después de haber creado la lista de distribución o grupo de contactos, tenemos la necesidad de añadir un contacto nuevo a la lista, podemos hacerlo.

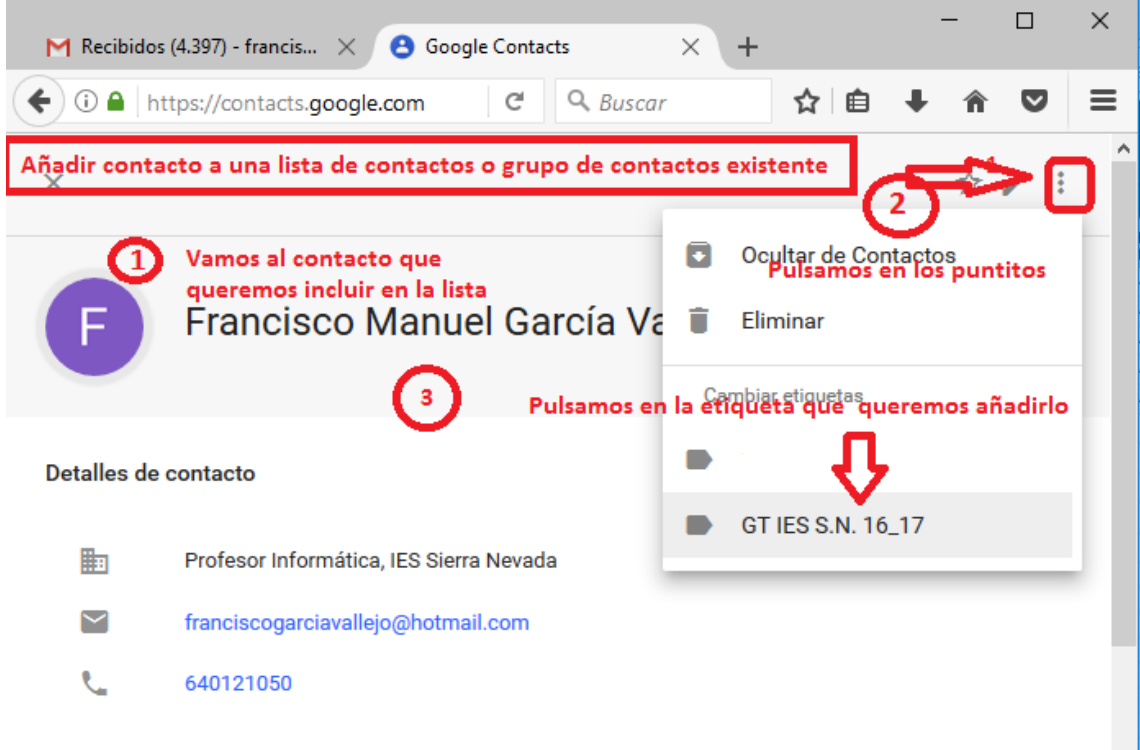

Nos situamos en el contacto, y en la parte superior de la ventana, pulsamos sobre los puntitos que aparecen para abrir el menú contextual de opciones a realizar sobre el contacto, pulsamos sobre la etiqueta indicativa de la lista de distribución a la que queremos añadirlo.

Para utilizar la lista de distribución, es muy fácil y muy cómoda, imagínate que tienes que enviarle un correo a toda una clase, sin la lista de distribución tendrías que ir añadiendo correo a correo, ahora sólo tienes que indicar el nombre que le has asignado a la lista de distribución al redactar el mensaje:

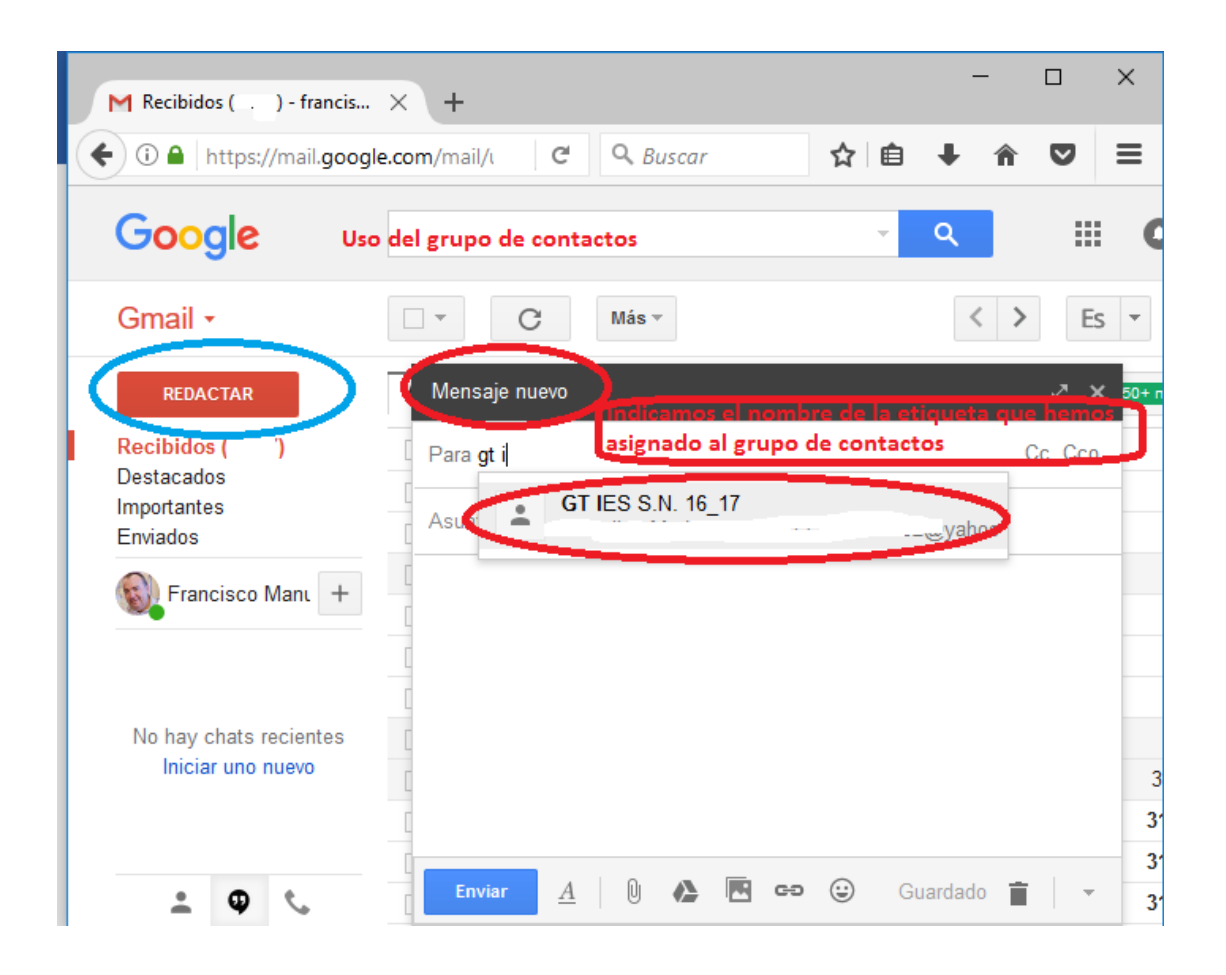

Espero que esta información te haya resultado útil.

Actividad:

- Crea una lista de distribución de tus compañeros de departamento.
- Crea diferentes listas de distribución con los grupos de clase con los que te comunicas vía email.